инж. Даниела Бенова, ПГМЕТ-Плевен

# Циркулярни документи

## Създаване

- избор на тип на циркулярния документ (писмо, пощенски плик, електронно съобщение и др.);
- избор на основния документ (нов, вече създаден или от шаблон), който съдържа информация, която е една и съща за всички версии на документа;
- свързване към файл, осигуряващ базата от данни, необходими за изменяемата част на документа и избор на записи от нея;
- добавяне на специфични полета към основния документ, които носят различна (индивидуална) информация във всеки отделен документ. Тези полета реализират връзка с конкретна колона от файла с данни за извеждане на избраните записи от файла с данни;
- визуализиране и преглед на получения документ;
- заключителен етап, при който се разпечатват получените документи или се съхраняват във файл на магнитен носител.

### Създаване на циркулярен документ-

### $\circ$ **Start Mail** Select Edit Hia Merge \* Recipients \* Recipient List Merg MailingsView Q. Home Insert Desian Layout References **Mailings** Review e Letters  $\frac{1}{2}$  Ru E-mail Messages of  $\sim$  $\sqrt{4}$ Envelopes... elopes Labels Edit **Start Mail** Select Highlight Address Greeting Insert Merge **AU** Merge -Recipients • Recipient List Merge Fields Block Line Field 佩 Labels... Start Mail Merge Write & Insert Fields Create Directory  $1 + 2 + 1 + 1 + 1 + \sqrt{1 + 1 + 1 + 2 + 1 + 3}$ Normal Word Document Step-by-Step Mail Merge Wizard… Step-by-Step Mail Merge Wizard... **Mail Merge**  $\star \times$  $\star \times$ Mail Merge Mail Merge  $\star \times$ Mail Merge  $\star \times$ Mail Merge  $\star \times$ Mail Merge **Write your letter Select recipients Select document type Select starting document** If you have not already done so. **Select recipients** Use an existing list What type of document are you **Select recipients** write your letter now. How do you want to set up your working on? Use an existing list To add recipient information to ◯ Use an existing list letters? Select from Outlook contacts your letter, click a location in the C Letters Select from Outlook contacts (C) Use the current document document, and then click one of Select from Outlook contacts ◯ Type a new list the items below. E-mail messages Start from a template  $\bigcirc$  Type a new list Type a new list Address block...  $\bigcirc$  Envelopes Use an existing list Start from existing document  $\vert \Xi \vert$  Greeting line... Use an existing list  $\bigcirc$  Labels Currently, your recipients are Type a new list Use the current document selected from: Electronic postage... Use names and addresses from O Directory Type the names and addresses a file or a database. Start from the document shown [Sheet1\$] in "Данни сертигикат.xlsx" 围 More items... of recipients. **Letters** here and use the Mail Merge **Browse... REE** Select a different list... When you have finished writing Create... wizard to add recipient Send letters to a group of your letter, click Next. Then you information. people. You can personalize the Edit recipient list.. can preview and personalize Edit recipient list...

 $\star \times$ 

each recipient's letter.

- Use the current document –нов основен документ или вече сме отворили съществуващ.
- Start from a template –създаден шаблон.

letter that each person receives.

• Start from existing document –при изграждането ще използваме като основен документ вече създаден текстов документ, Open можем да локализираме и изберем желания файл-плевен

## Create -New Address List - Customize Columns

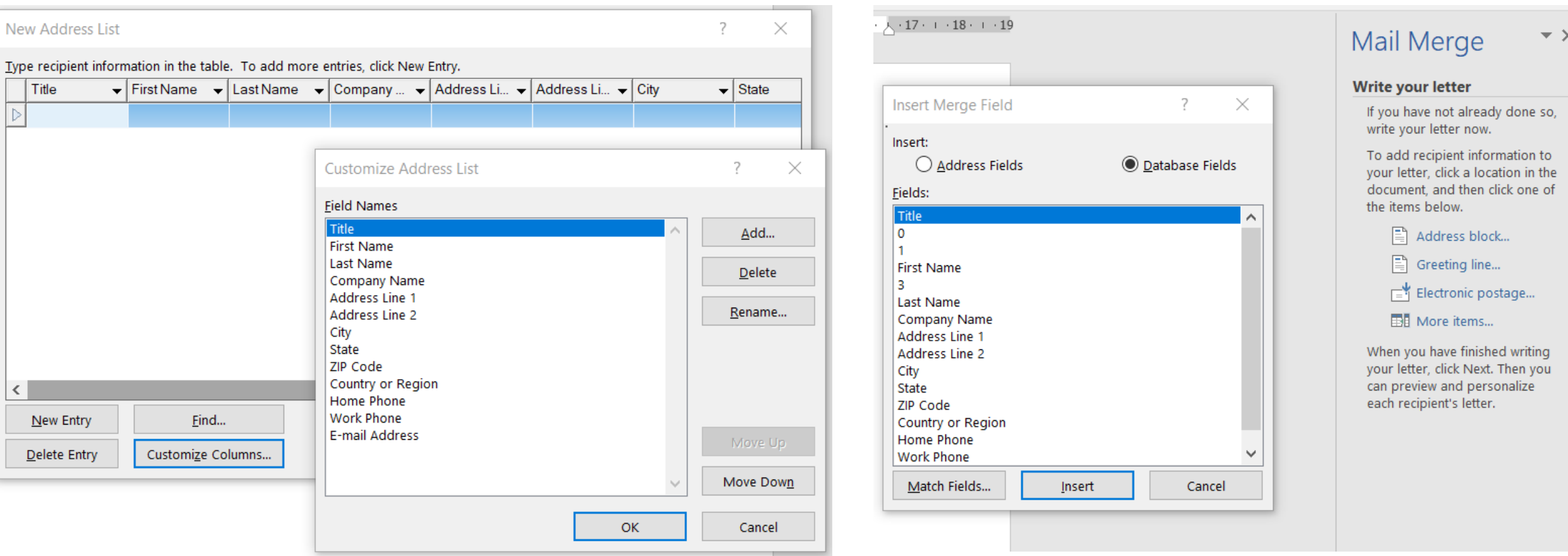

### Step 4

«Title»«M\_0»«M\_1»«First\_Name»«M\_3»«Last\_Name»«City»«ZIP\_Code»«ZIP\_Code»

### Практическа задача

- Създаваме в Excel таблица с данни име, фамилия, клас, училище;
- Отваряме нов документ/сертификат;

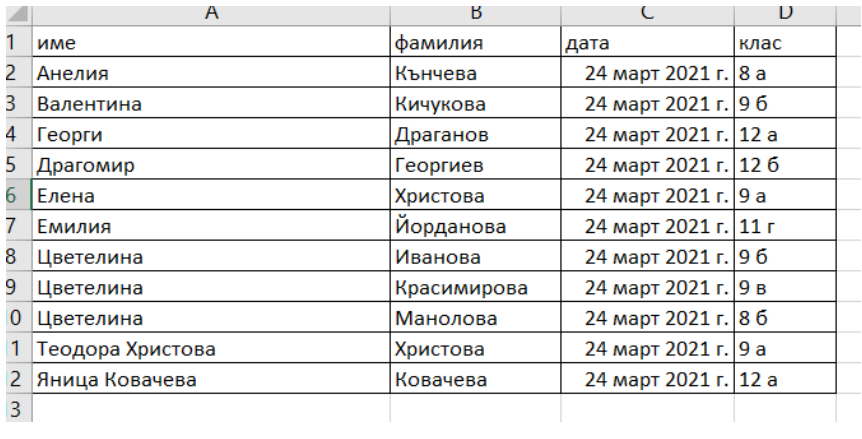

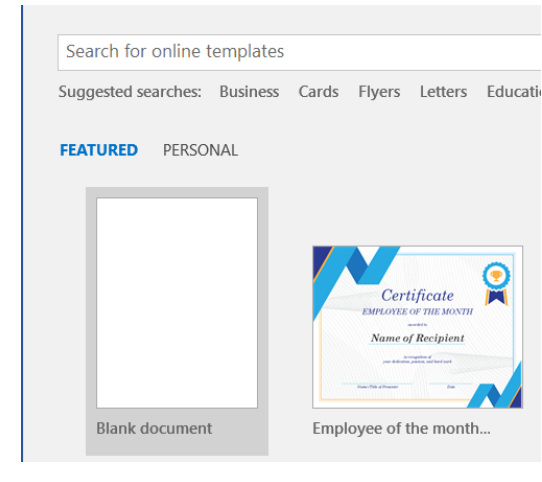

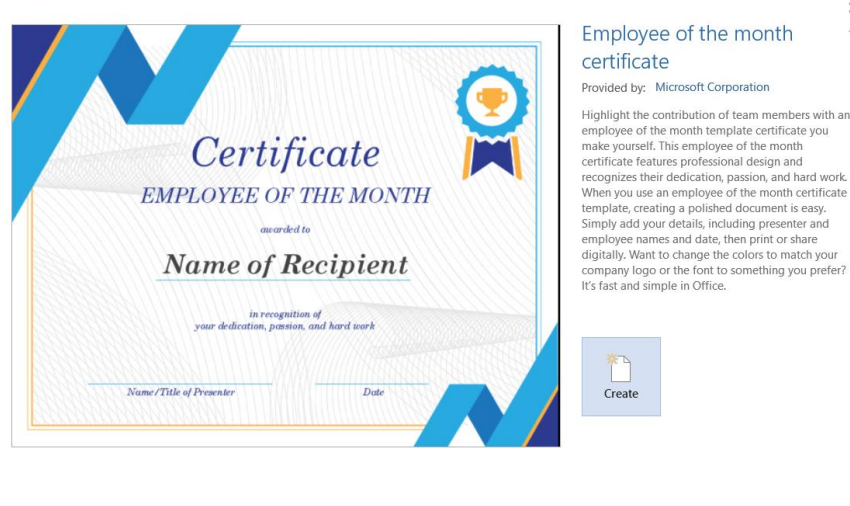

Step-by-Step Mail Merge Wizard...

Letters – Use the current Doc – Browse – Ok – Ok – More Items – Insert – Close – Next Complete the Merge -

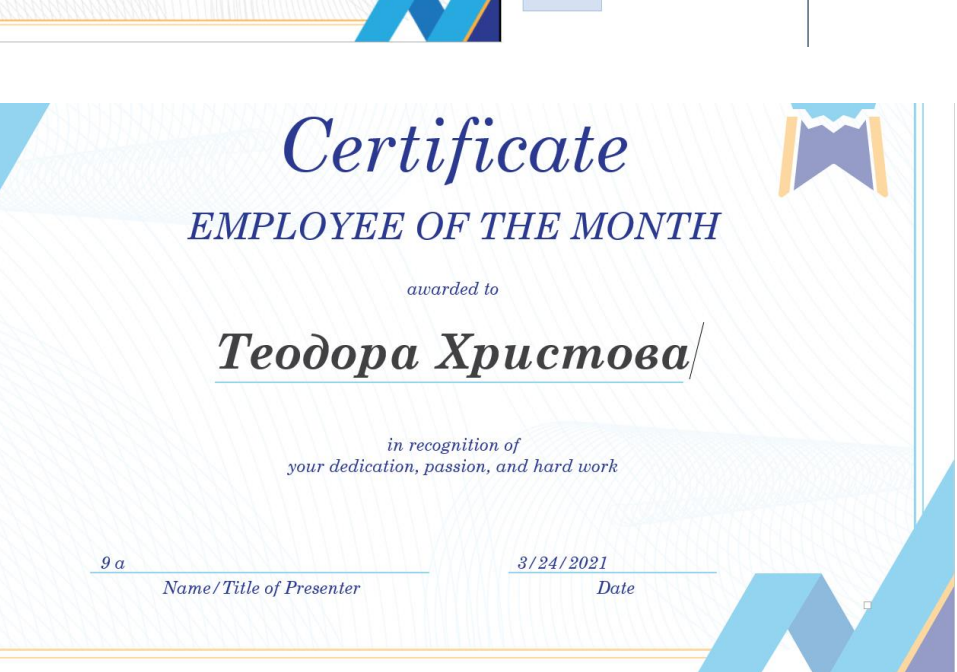